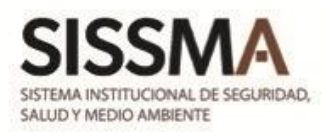

## **Guía de uso y registro del Área de Acondicionamiento Integral (AAI)**.

**Proceso de registro en la plataforma del Gimnasio.**

**1**. Acceder a la plataforma mediante la siguiente liga: [sissma.cgrh.udg.mx/caf](http://sissma.cgrh.udg.mx/caf) posteriormente se presentará la página principal. Para registrarse, se debe dar Clic en el botón de **"CLIC PARA REGISTRARTE"**

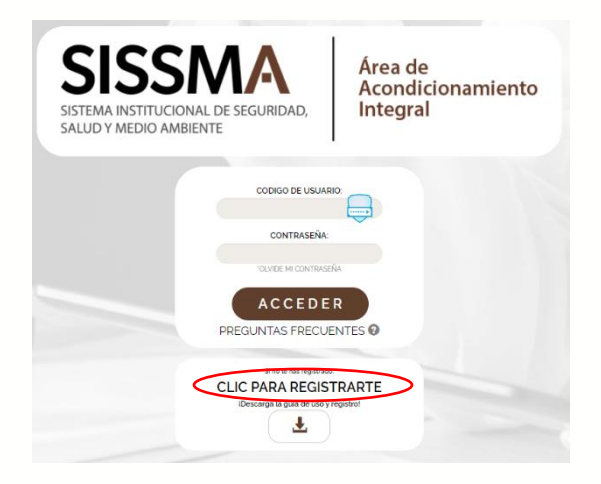

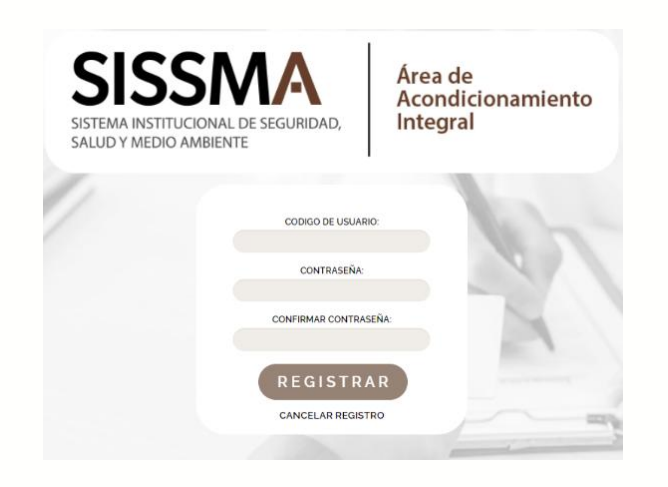

Área de

Integral

Acondicionamiento

**2**. Automáticamente se abrirá otra ventana, donde se habilitarán los campos para agregar el código, usted debe generar una contraseña y confirmarla. Una vez que se agregue la información requerida, se deberá dar clic en el botón **"REGISTRAR".**

**3**. Al momento de concluir el registro, se le hará llegar un correo de confirmación, se deberá dar clic en **"CONFIRMAR"** para poder ingresar

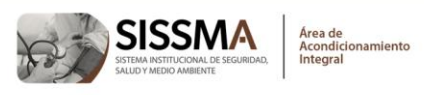

Nombre: Código:

DAVID ANTONIO GONZALEZ FLORES 2959590

Para completar su registro a la Plataforma Gimnasio UDG, por favor de clic en el link:

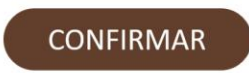

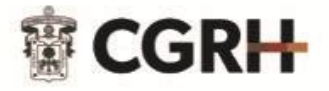

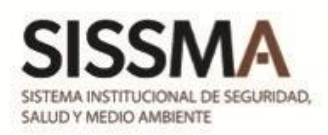

**Nota**: En caso de recibir una notificación donde se indica que su dirección de correo no está habilitada, se deberá acudir con el encargado de personal de su dependencia para confirmar su correo registrado en SIA-RH.

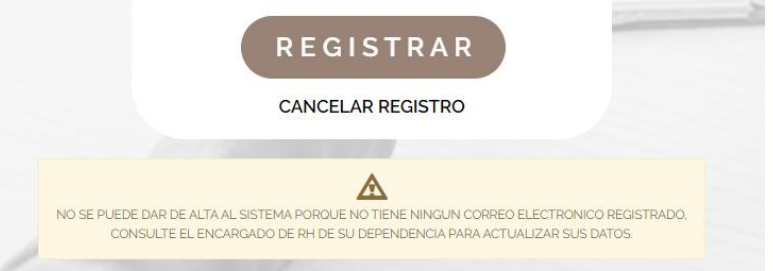

**TOTAL** 

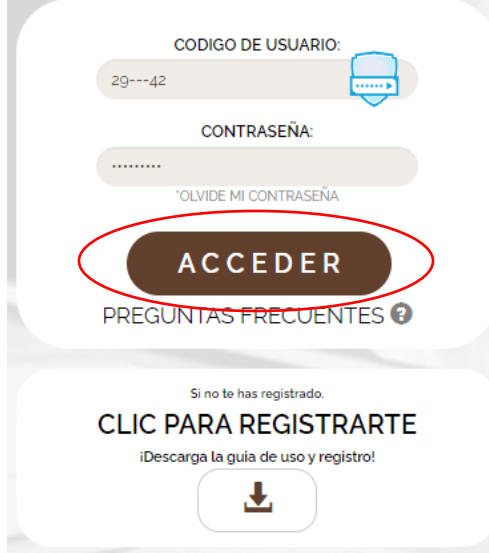

**4**. Al recibir el correo de manera correcta, se procederá a confirmar el registro e ingresar con código y la contraseña generada, dando clic en **ACCEDER.**

**5**. De manera automática se abrirá la cuenta donde se podrá verificar la información personal del usuario.

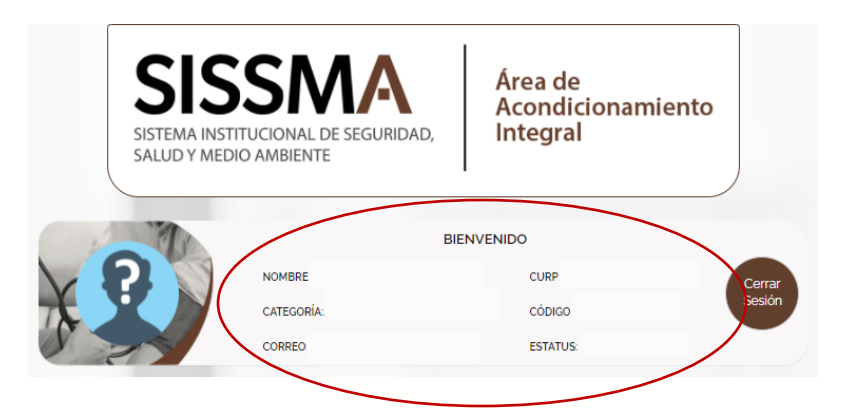

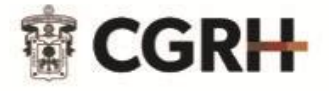

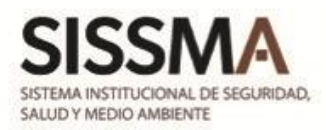

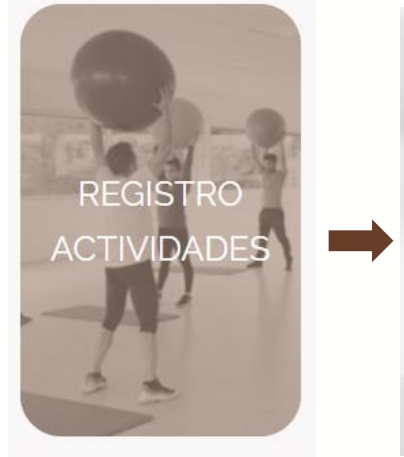

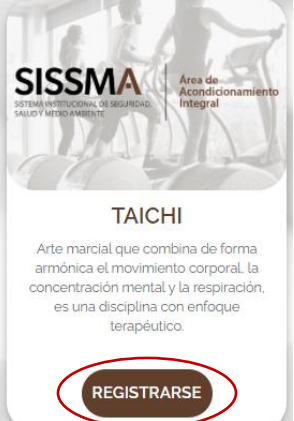

**Nota:** Previo al registro de actividades deberá solicitar cita para evaluación médica, nutricional y física. Para ello, deberá dar clic en el apartado **"REGISTRO ACTIVIDADES"** y posteriormente, dar clic en **"REGISTRARSE"** de cualquier clase.

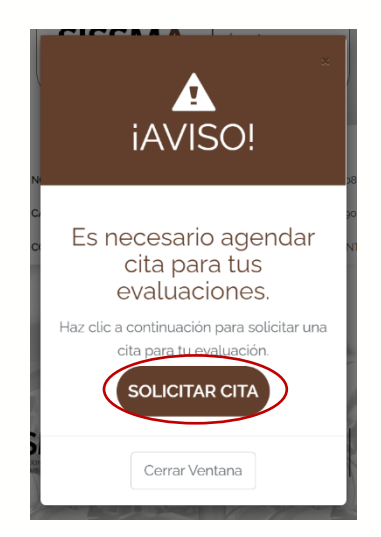

**6**. Automáticamente aparecerá una ventana emergente indicando que es necesario agendar la cita para la evaluación y deberá dar clic en el botón **"SOLICITAR CITA"**.

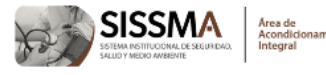

Nombre: Código:

Fecha y hora de evaluación: 15/07/2022 00:30 hrs.  ${\bf Ubicación:}$  Consultorio SISSMA piso -1 (a un costado de Cineforo)

Requisitos:

- Presentar en tu evaluación médica tu comprobante de vacunación Covid-19.

- Asistir con ropa deportiva

- Acudir con dos horas de ayuno y no haber realizado actividad física previo a la evaluación

- En caso de tener algún padecimiento, favor de presentar consigo su comprobante médico para anexarlo a su expediente médico.

Recomendaciones: Si no le es posible acudir en el horario y día señalado, favor de notificarlo al siguiente correo con anticipación

**7**. Tras enviar la solicitud, recibirá un correo electrónico con los datos generales del solicitante, la fecha y hora de evaluación, la ubicación, requisitos y recomendaciones.

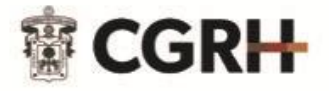

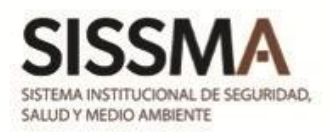

## **Nota importante:**

- **-** En caso de no poder acudir a las cita agendada previamente, se podrá reprogramar de acuerdo a la disponibilidad enviando un correo a [brissa.torres@udg.mx](mailto:brissa.torres@udg.mx)
- Solo se podrá hacer uso de las instalaciones una vez concluidas las tres evaluaciones.

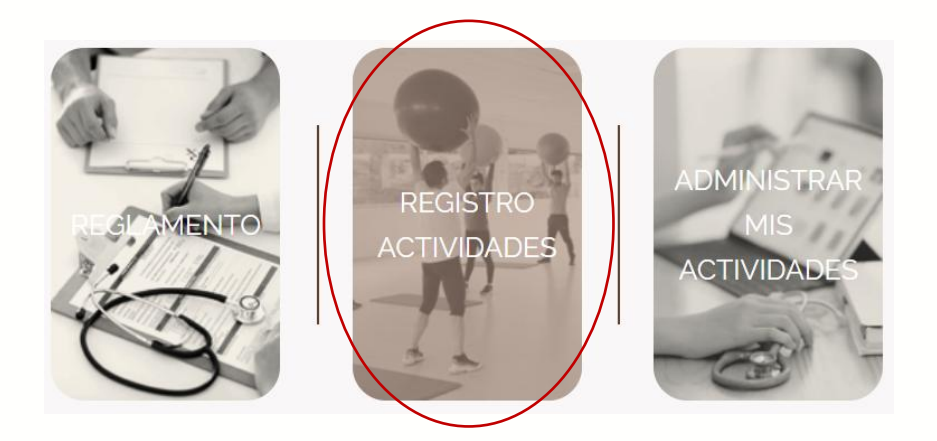

**8**. Una vez que ha acudido a la evaluación médica, nutricional y física, podrá registrar sus actividades. Para registrar alguna actividad y/o clase, deberá dar clic en el botón **"REGISTRO DE ACTIVIDADES".**

**9**. Se mostrará un menú con las actividades ofertadas en el día, se deberá seleccionar el botón **"REGISTRARSE"** en la clase deseada.

Al concluir el registro aparecerá un mensaje de confirmación.

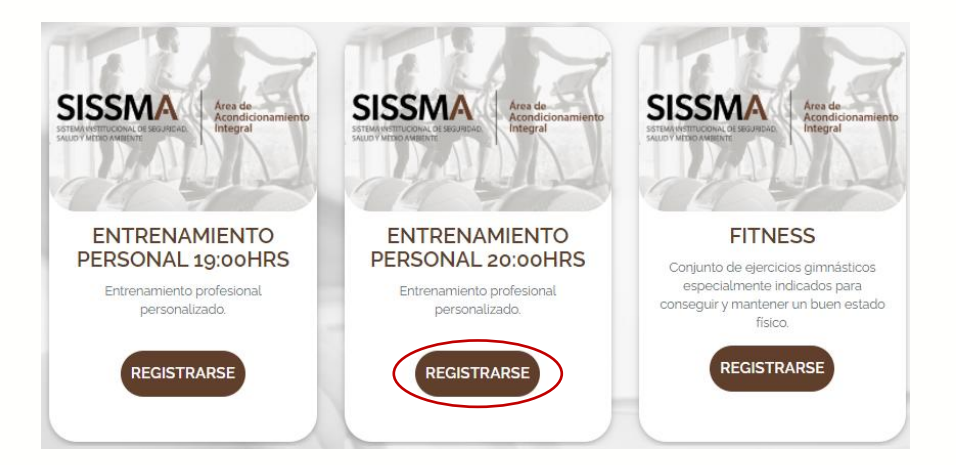

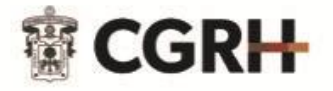

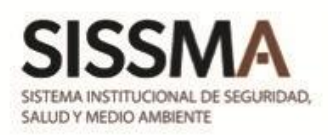

**10**. Se ha concluido el registro, ahora solo queda esperar la hora de la actividad o entrenamiento registrado para llegar a tiempo a la clase,

Es posible ingresar a las instalaciones desde 15 minutos antes de la clase y hasta 10 minutos después de la hora de inicio.

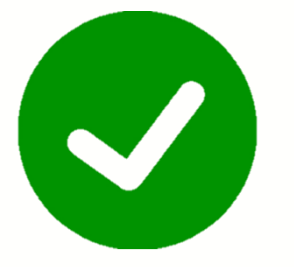

**11**. Para entrar al Área de Acondicionamiento Integral sólo requieres ingresar tu código de trabajador en la pantalla de la recepción, presionar "ENTER" y te mostrará una ventana de "Acceso Correcto".

Cualquier detalle que identifiques fuera de lo normal, notifícalo con el encargado en turno.

**Nota importante:** En caso de no poder asistir a la actividad registrada, se deberá cancelar con hasta tres horas de anticipación dando clic en **"REGISTRARSE"**.

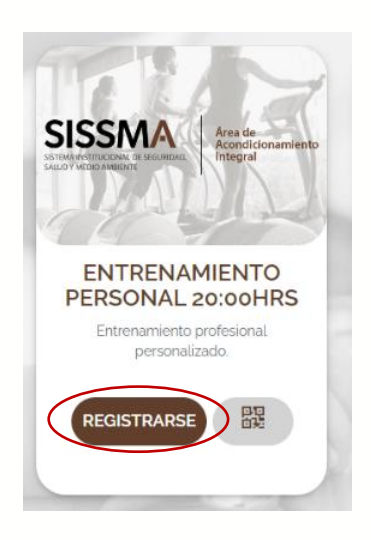

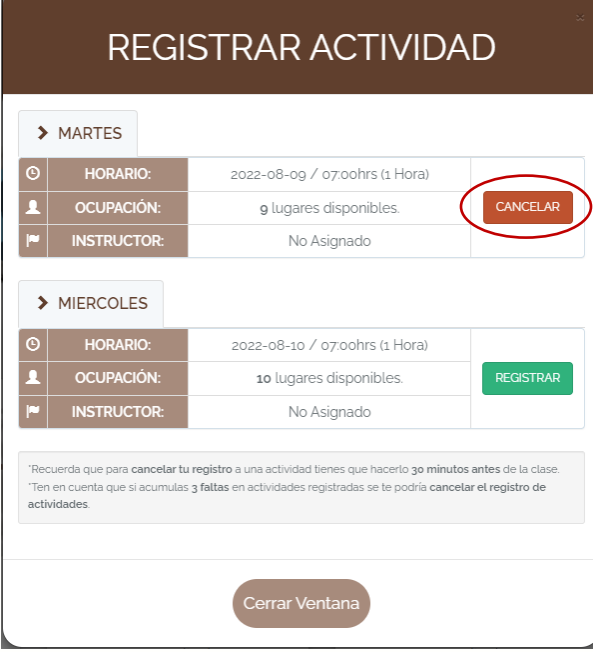

Al realizar dicha acción aparecerá una ventana con la descripción de la clase, se deberá dar clic en **"CANCELAR"** para concluir el proceso.

Sólo se podrán agendar actividades desde dos días antes y se deberán cancelar hasta con tres horas de anticipación, no es posible agendar actividades por semana o por mes.

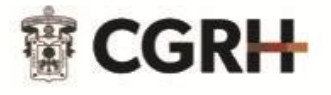